# KEEP2 – Evaluatee Quick Start Guide

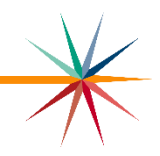

### KEEP2 Quick Start Guide for Evaluatees

**STOP:** Only complete the Authenticated Applications registration step if you **do not** already have a KEEP2 account through your current district. (License Application does not count, as it is in a different system)

### Authenticated Applications Registration with KEEP2:

\*BUILDING EDUCATORS – Make sure you have your Educator ID (10-digit License #) on hand before you begin the registration process

\*REGISTERED USERS (Nurse, Counselor, Library, SLP) do not need an Educator ID

- Go to [www.ksde.org](http://www.ksde.org/)
- Click the Authenticated Applications link (right side of screen)
- Click the Register button (bottom, left)
- Fill out the required registration fields
- Choose your organization from the first drop down box (USD)
- Choose your building from the second drop down box (School)
- Once you choose a building from the drop-down box, the blue and white App list will appear
- Scroll down to choose KEEP2 and your Role (Building Educator or Registered User)
- Choose a Username and Password (choose a new username, do not reuse)
- Fill in birthdate, security question and answer
- Click Submit (Registered Users STOP HERE)
- Enter you **Educator ID** (do not copy and paste from ELCS) Enter Social Security Number (no dashes)
- Click Submit

After you have registered, the District KEEP2 Administrator (District Office) will need to go to District Set Up in KEEP2 and click the Batch Import Buildings button in the Assign Buildings tab. The District Administrator or the Building Administrator will also need to assign a rubric in the Educator Assignments tab, assign a Cycle in the Cycles tab, and assign an Evaluator in the Assign Evaluators tab.

### New Teachers, Long Term Subs, ETC. - Building Educator vs. Registered User

-If the teacher has turned in a fingerprint card, then he/she has been assigned an Educator ID which can be looked up in ELCS and can register as a Building Educator. -If the teacher has not turned in a fingerprint card and does not have an educator ID yet, then he/she can register for an account using the role of Registered User, instead of Building Educator. The Registered User account will need to be approved but will function the same as the Building Educator account.

\*\*\*\*Side Note: all the Educator ID does is make it so that the district office does not have to approve EVERY account in the district, other than that, there is no difference in the two roles.

### KEEP2 Web Application:

### Application Menu (Gray tabs on left)

-Manage Application - takes you back to the Manage Account button on Login Page

-Logout - always click when leaving KEEP2

-Start Page - general information

-**My Profile** – enter email for Notifications and check for Evaluation Orientation

-My Evaluations – Evaluatee work area (Current/Past) – Select an Evaluation

-Observer – Observer work area – Select an Evaluation

-Evaluator – Evaluator work area (Current/Past) – Select an Evaluation

-Past District Evaluations - ALL district evaluations that have been Completed & Archived

-**Building Reports** – 6 reports (Goals, Self-assessment, Instructional Practice Protocol, Student Performance Aggregate, Evaluation Cycle, Status List)

-District Reports – 10 reports (EDEN Teacher, EDEN Building Leader, Student Performance, Student Performance Met/Not Met, Goals, Self-assessment, Instructional Practice Protocol, Student Performance Aggregate, SP Aggregate by Building, Evaluation Cycle)

-District Set Up/Building Set Up - connecting registrants to buildings, rubrics, and evaluators

-KEEP Help – takes you to the KEEP2 page on KSDE website

### My Profile

My Profile

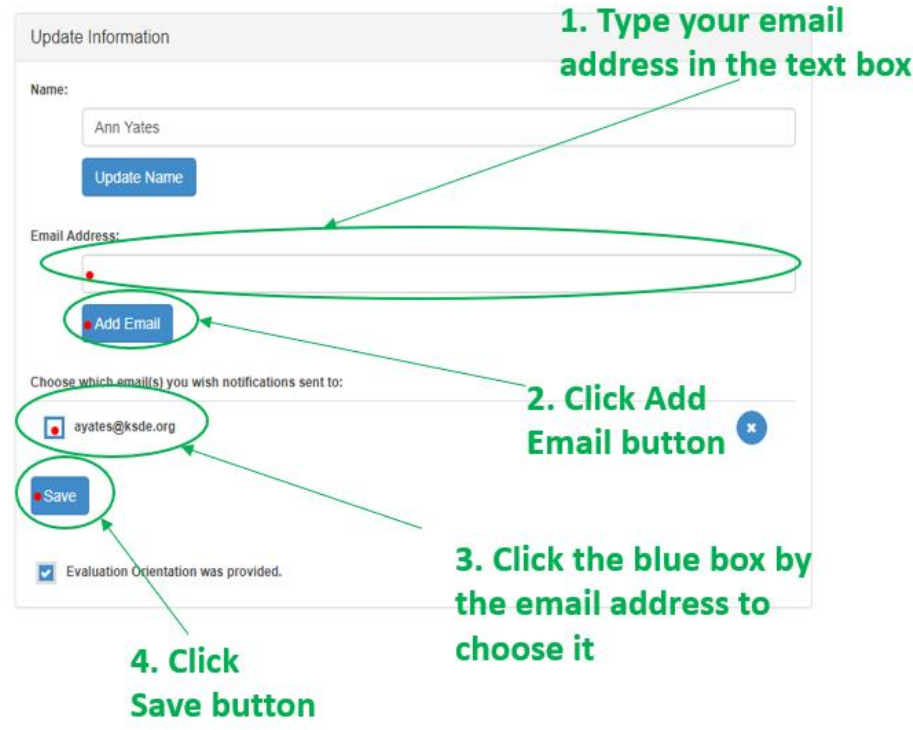

### **My Evaluations**

- -**Evaluations** Select an evaluation
- -**Self-assessment** Enter ratings for self check Goal boxes
- -**Goals** Enter Expected Outcomes and Activities
- -**Artifacts** Documentation to support goals
- -Informal Observation Review observation
- -Formal Observation Review observation
- -<mark>Goals Progress</mark> Update over course of evaluation
- -Discussions Side comments/conversations
- -**IPP Rubric** Review ratings
- -**Student Performance** Add indicators
- -**Summative Rating** Comment in second comment box (must type something)
- -Notifications For information purposes only

### Self-assessment

You have to select your evaluation from the drop-down box for the Evaluation tabs (Selfassessment, Goals, etc.) to show on the left. (See below)

Click My Evaluations Click Evaluations

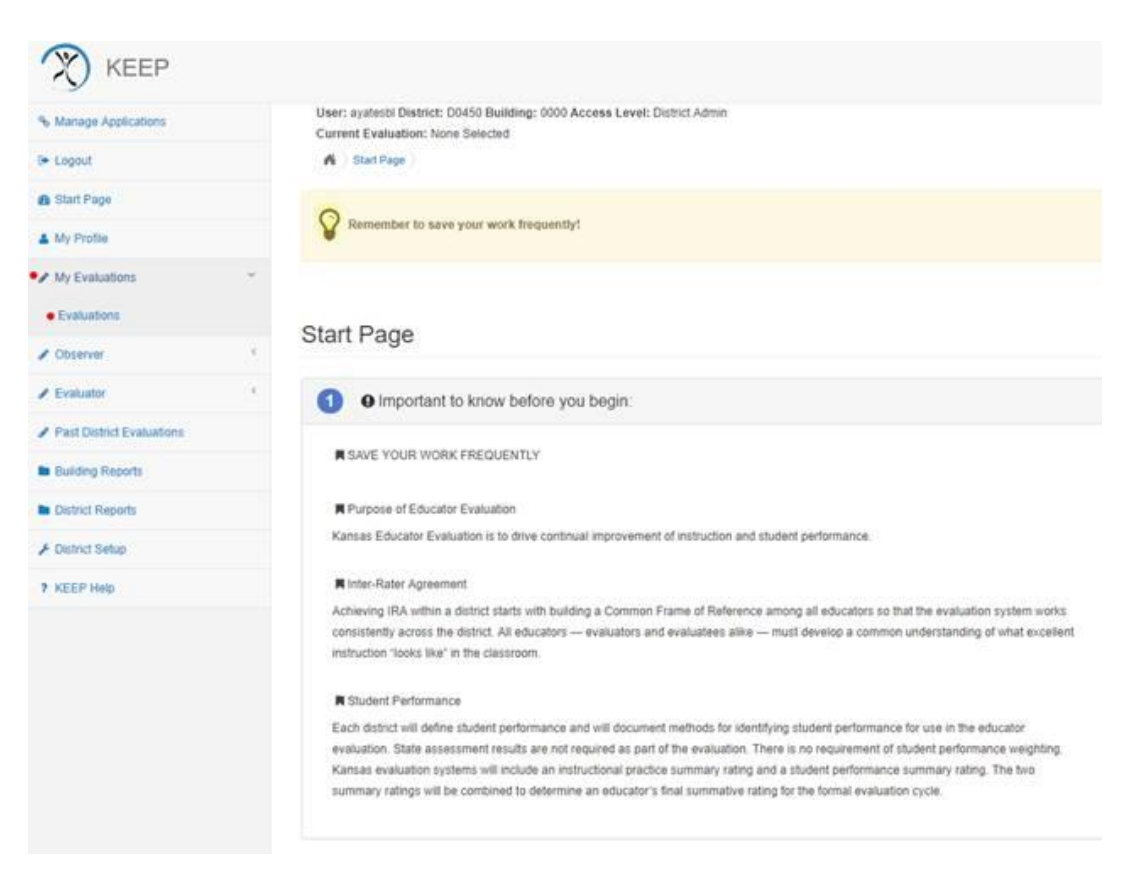

Click the Select an Evaluation drop down box Click the evaluation in the drop down box

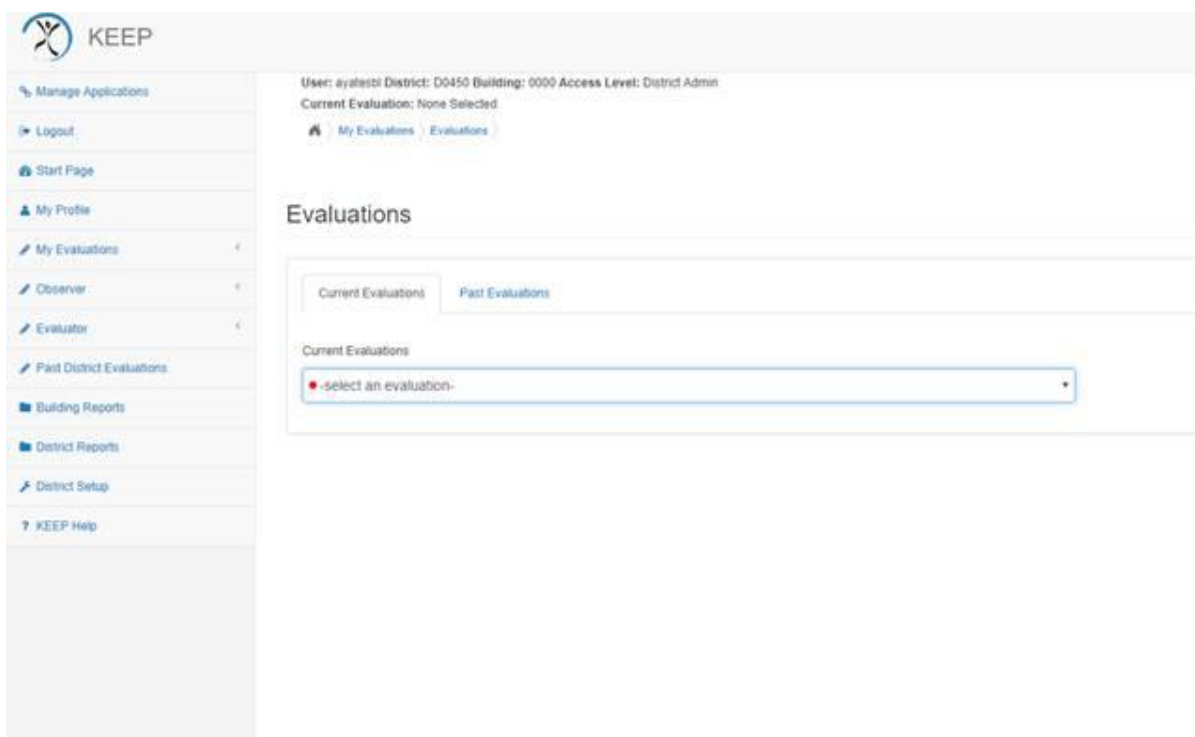

Once you have selected the evaluation from the drop-down box, then you can select Selfassessment and goals from the left.

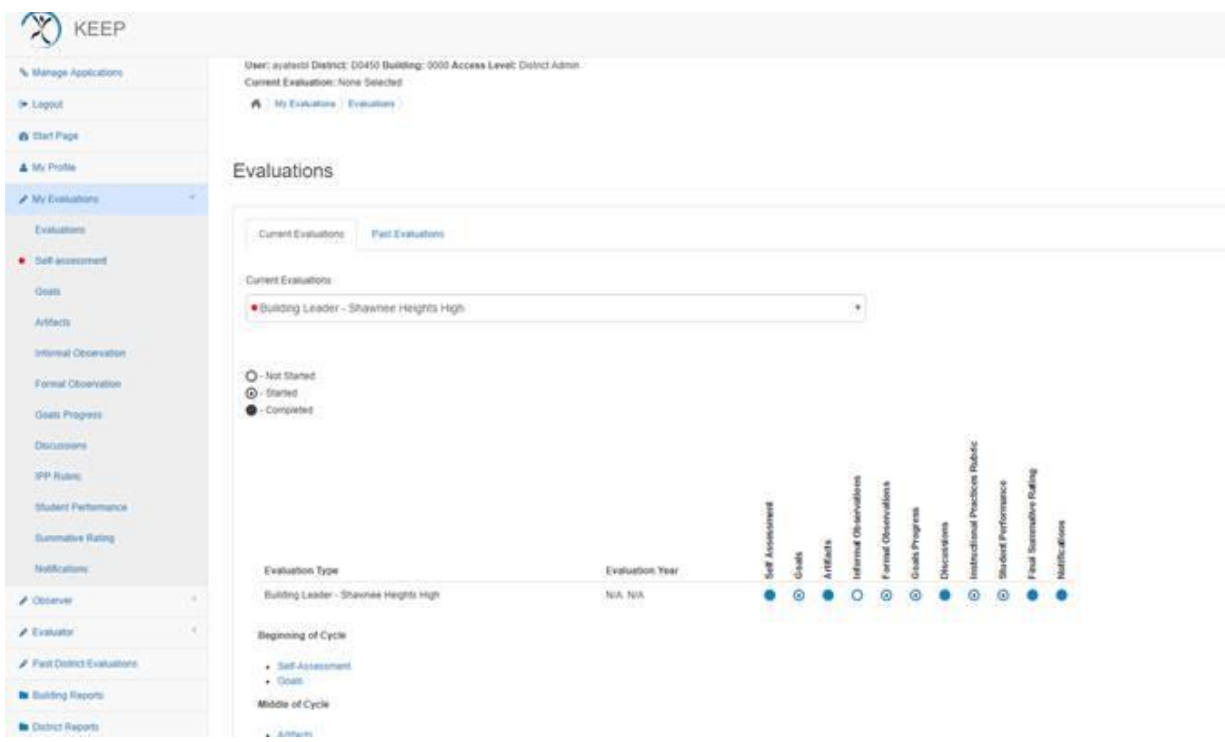

First you will rate yourself in the four constructs of the Self-assessment and will choose your goal areas by checking a couple goal boxes in the Self-assessment. When you submit your Self-assessment with the checked goals boxes, the system will pre-populate the goals page and you will then be able to add Expected Outcomes and Activities.

#### Self-Assessment

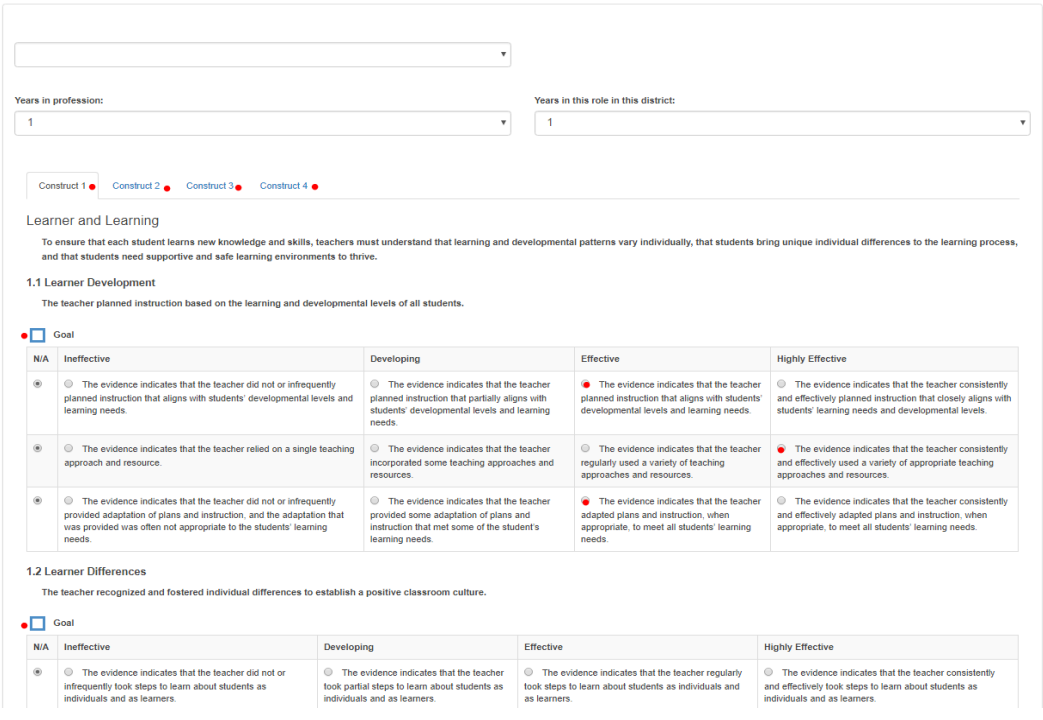

# <mark>Goals</mark>

Now you can enter your Expected Outcomes (Goal) and Activities (Objectives).

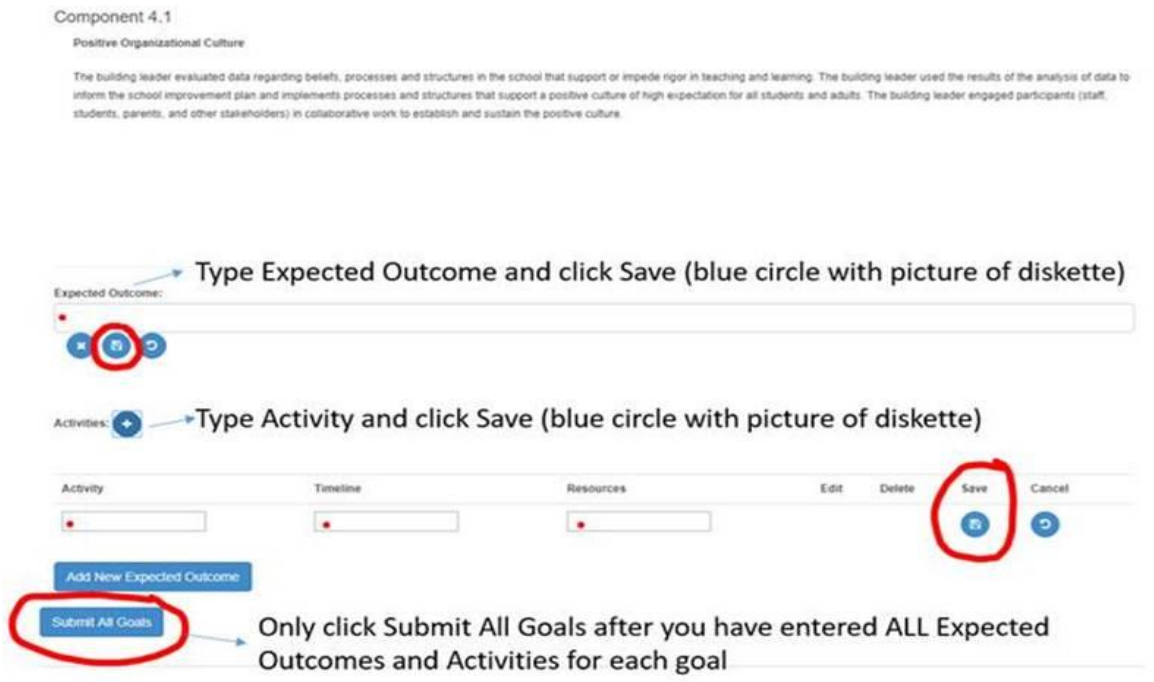

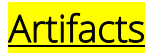

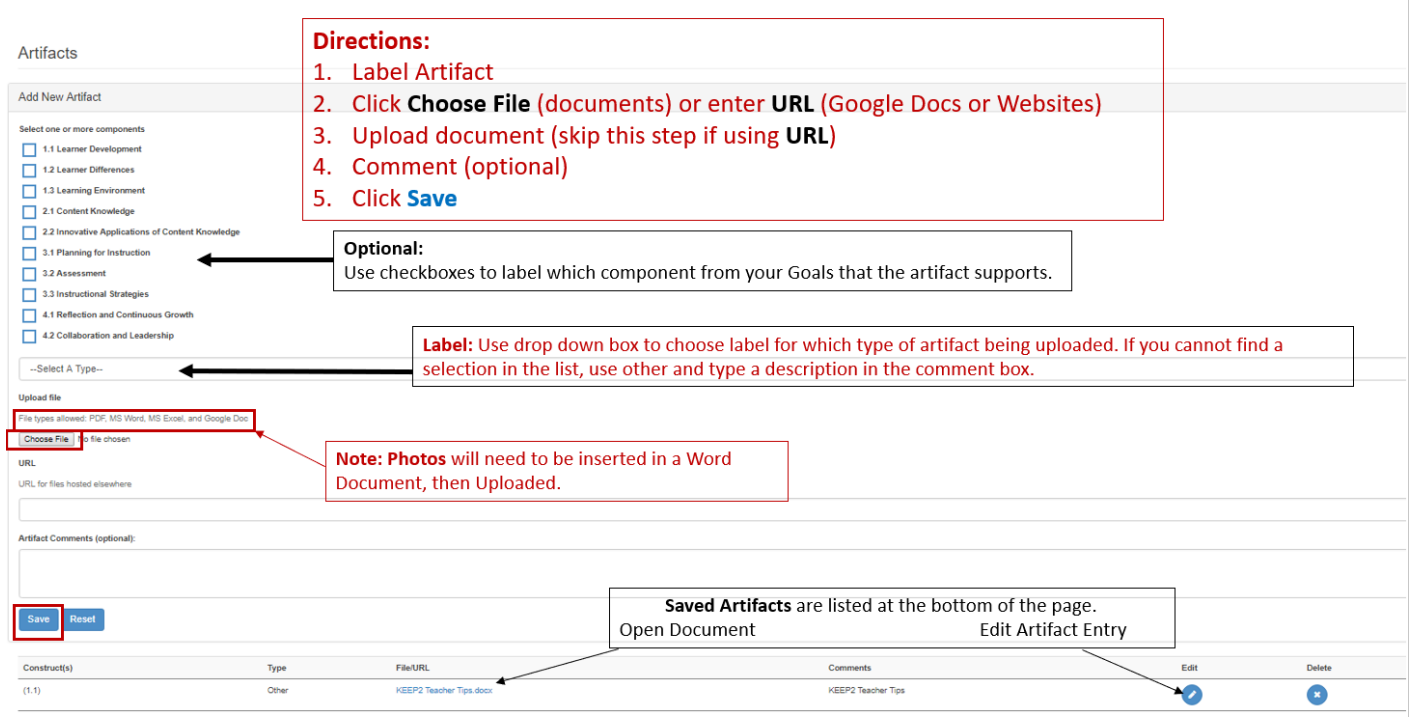

## **Goals Progress**

### **Goals Progress Page**

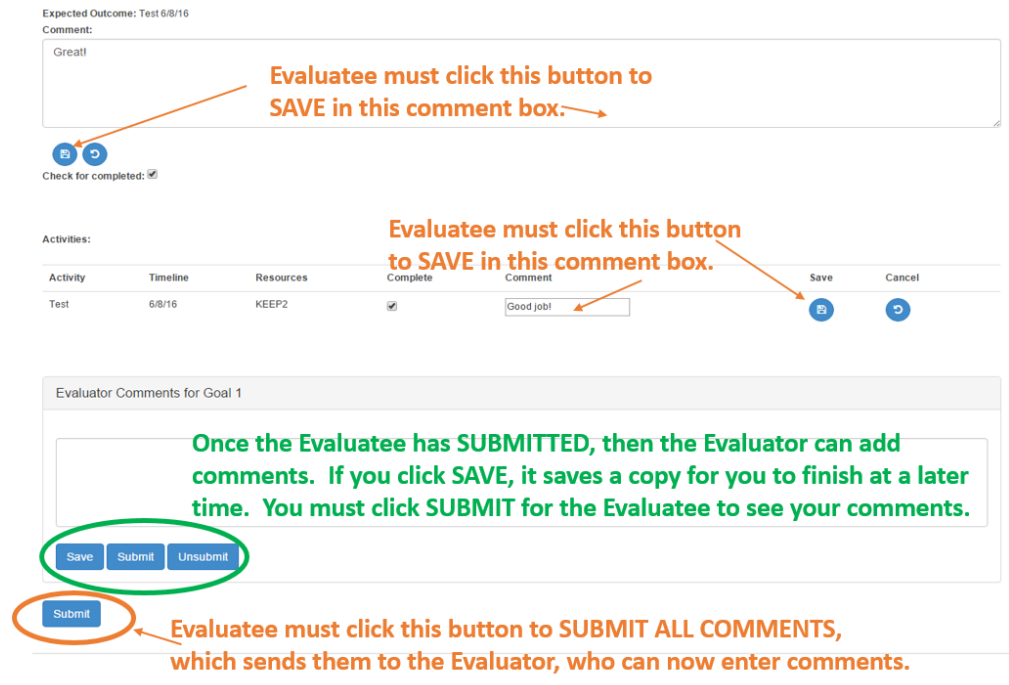

### **Student Performance**

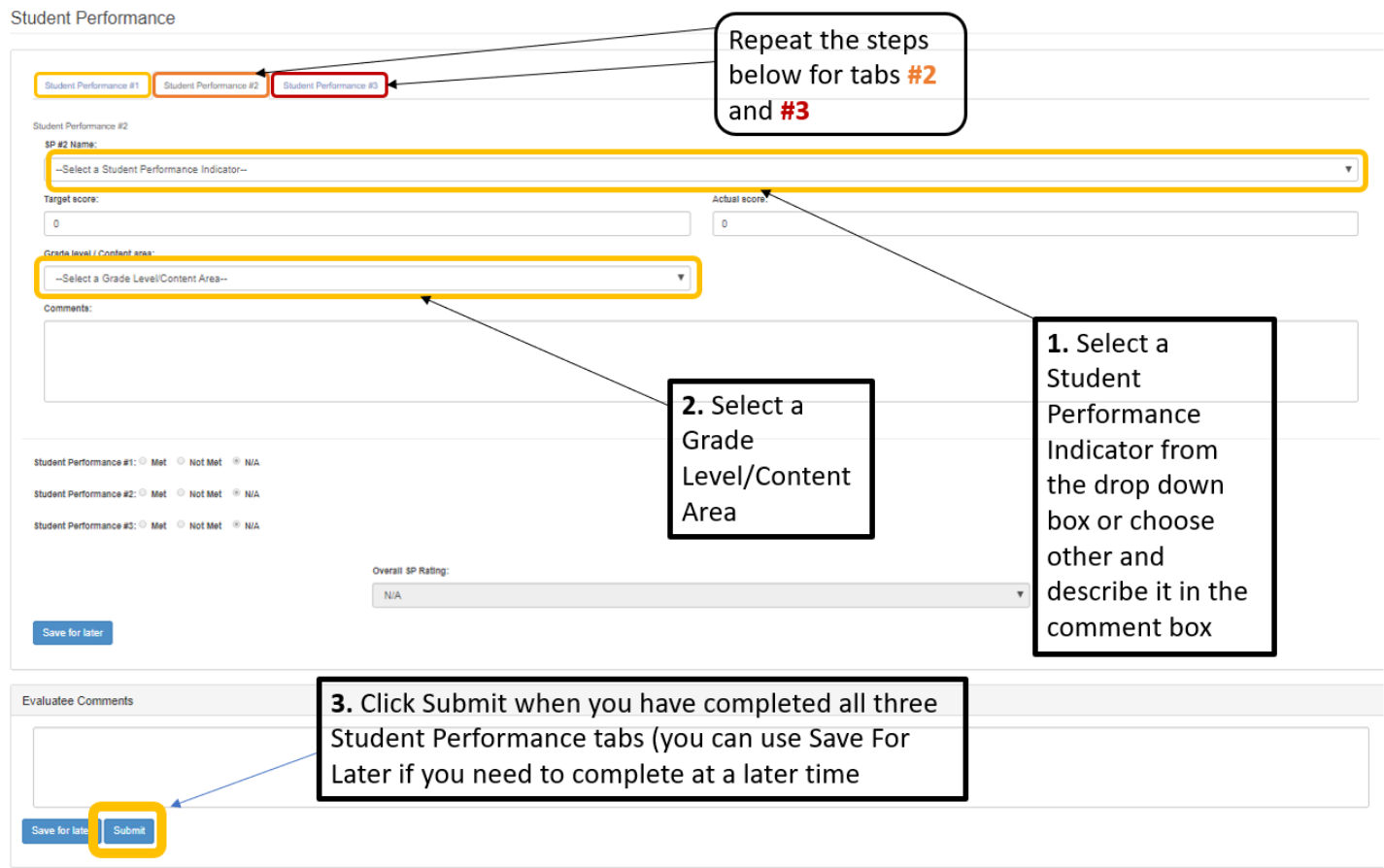

### **Summative Rating**

You must type a comment or your name in the Evaluatee (required) comment box for your evaluation to be finalized.

### For more information:

[https://www.ksde.org/Agency/Division-of-Learning-Services/Teacher-Licensure-and-](https://www.ksde.org/Agency/Division-of-Learning-Services/Teacher-Licensure-and-Accreditation/Educator-Evaluations)[Accreditation/Educator-Evaluations](https://www.ksde.org/Agency/Division-of-Learning-Services/Teacher-Licensure-and-Accreditation/Educator-Evaluations)

Authenticated Applications Assistance (Login):

Helpdesk [helpdesk@ksde.org](mailto:helpdesk@ksde.org) 785.296.7935

### KEEP2 Assistance

Ann Yates [ayates@ksde.org](mailto:ayates@ksde.org) 785.296.5140